## Get Started for BIO 2514 V01 A&P I Online Spring 2018

With Pearson's MyLab & Mastering and Canvas at PRCC

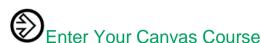

- 1 Sign in to Canvas and enter your Canvas course.
- 2 Do one of the following:
  - Click MyLab & Mastering in Course Navigation, and then click any course link on the Pearson page.
  - Click any Pearson link from any module.
- 3 Go to Get Access to Your Pearson Course Content.

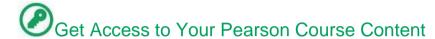

- 1 Accept the End-User License Agreement and PrivacyPolicy.
- 2 To link your Canvas and Pearson accounts, do one of the following:
  - If you already have a Pearson account, enter your username and password.
    - Tip: To look up your Pearson account, click Forgot your username or password?
  - If you do not have a Pearson account, click Create and follow the prompts to create a new account.
- 3 To get access to your Pearson course, do one of the following:
  - Click Access Code, enter your access code, and click Finish.

## USMMMS-AUXIL-DEARY-PINNA-GIBBY-THRAW

4 When the registration is complete, the You're Done page appears and you get a confirmation email. You can close the You're Done page and return to your Canvas course. From now on, when you click any of the MyLab & Mastering links in your Canvas course, your MyLab & Mastering course immediately opens in a new tab.

Important! In the future, always enter your MyLab & Mastering course through Canvas.

## Go to this video for a walk-thru on how to register:

http://www.pearsonmylabandmastering.com/northamerica/mymathlab/educators/support/get-started/index.html

## Need Help?

See Help for MyLab & Mastering with Canvas.

Go to our YouTube channel where students and instructors can find getting started videos.

Contact Pearson <u>24/7 Technical Support</u>. To provide them with your details in an export file, enter your Canvas course and go to **MyLab & Mastering>Diagnostics**. (If you don't have access to the Diagnostics page, please contact your instructor for this information.)